## **Tutorial para Renovação de Empréstimos**

**A renovação de obras emprestadas deverá ser realizada na área do aluno através do link: <https://sei.univem.edu.br/index.xhtml>**

## **Passo 1:**

 Prossiga como demonstrado na figura abaixo, clicando sobre as opções destacadas em vermelho.

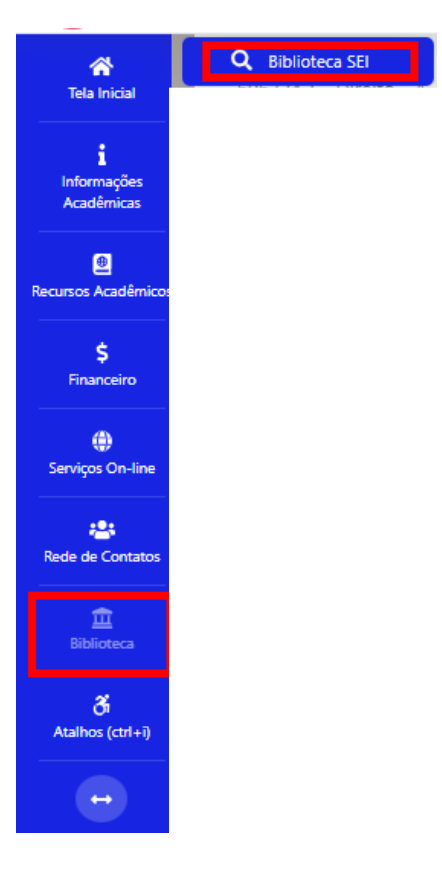

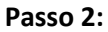

Selecione a biblioteca referente ao empréstimo que deseja renovar.

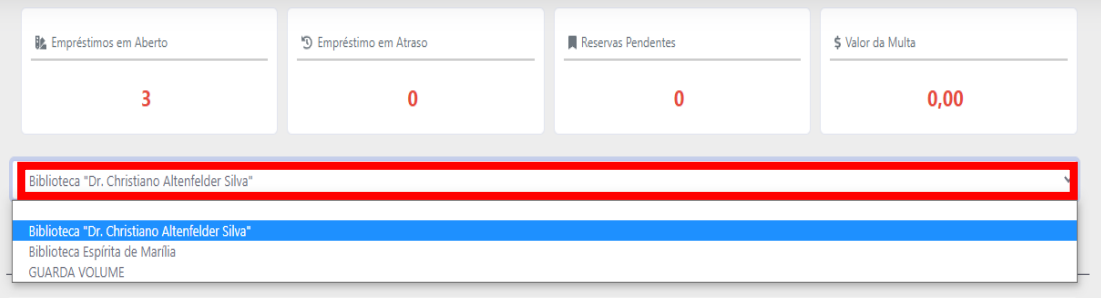

## **Passo 3**

Clique na quantidade de "Empréstimos em Aberto"

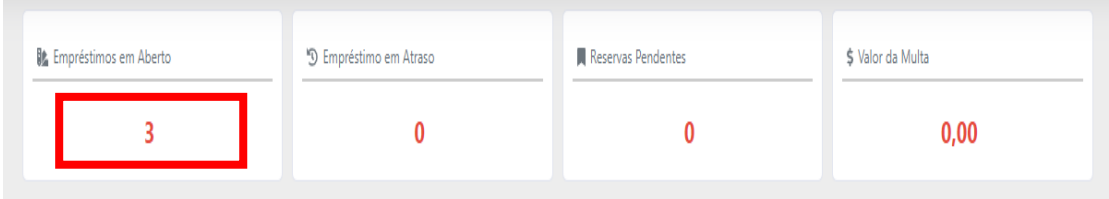

## **Passo 4**

Clique no ícone destacado em vermelho e a data de renovação será atualizada.

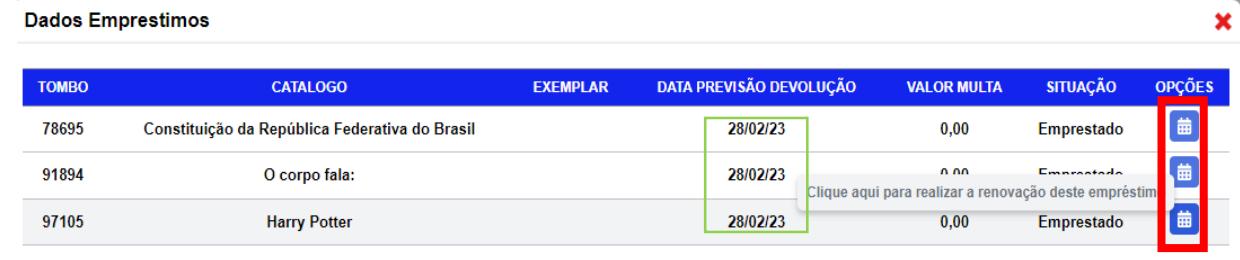